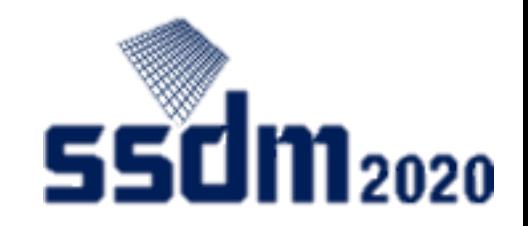

# SSDM2020 Online Audience's Manual

- 1. Description of tools and advance preparations p.2–4
- 2. Home screen p.5–9
- 3. Company exhibit screen p.10–11
- 4. Interacting with attendees p.12–14
- 5. Others p.15

1

### Content of SSDM2020

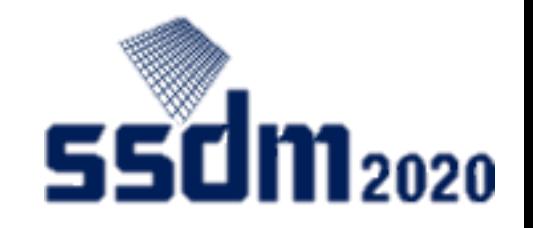

#### • **Sessions (plenary, invited/general, tutorial/short course)**

- View live streaming online
- Post questions real-time using chat function (Slido)

#### • **Company exhibits**

• Introduce companies/distribute materials/introduce staff on exhibit page

#### • **Interaction among attendees**

- Attendees, including the audience and company exhibit staff, send messages and interact with one another.
- After establishing mutual approval between attendees, they set online talks (Whereby).

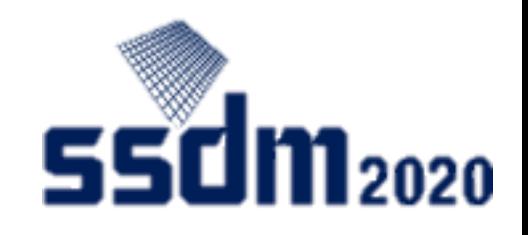

### Tools used in SSDM2020

- EventHub
	- This is an online event platform we adopted as the system to administrate this conference
	- It features video streaming, question-posting, company/participant list, inter-attendee messaging, and online talk functions
- Slido
	- This is a chat-based tool featured in EventHub meant for posting questions <https://www.sli.do/>
- Whereby
	- This is an online talk tool available in EventHub <https://whereby.com/>

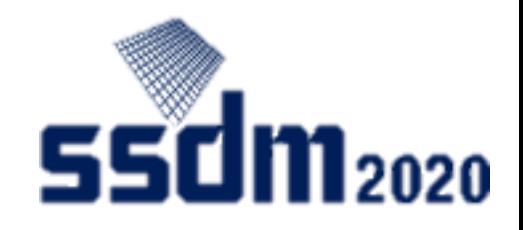

### Advance preparations

- Device/software and accessories
	- Windows, Mac, Linux, Android, iOS (including smartphones/tablets)
	- A web browser (Google Chrome recommended), speaker and earphone are required (a microphone and camera is needed, too, if you are to talk online to interact with attendees)
- Network connection
	- It's preferable that you use hardwired or high-speed Wi-Fi internet connection.
	- Web proxies and streaming service usage limitations may prohibit you from connecting to the tools. Please check in advance by referring to the next page.

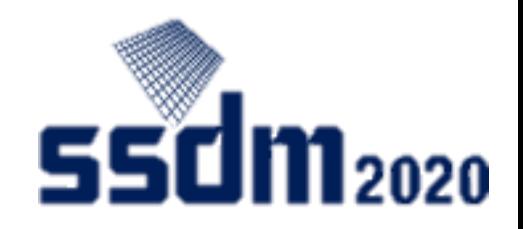

### EventHub home screen

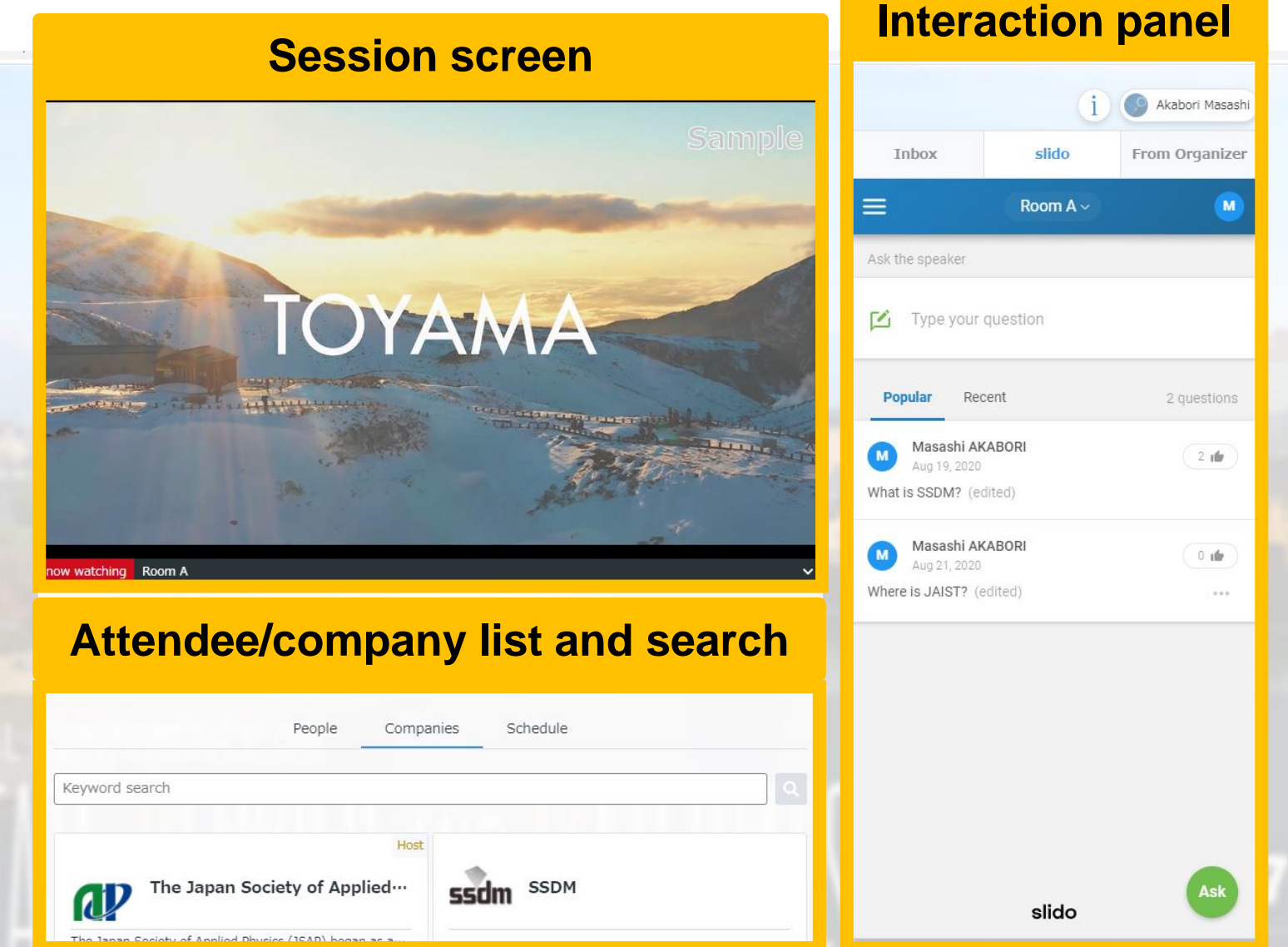

5

### Editing your profile (1) Go to editing screen

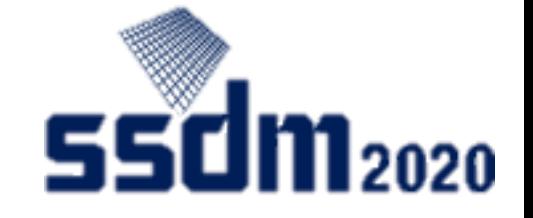

① Click on the button for **Akabori Masash** Akabori Masash your personal page (It's on Akabori Masashi slido From Organizer Inbox Edit profile the upper right of the  $\begin{array}{c} \begin{array}{c} \begin{array}{c} \mathsf{Ricom}\ \mathsf{A} \end{array} \end{array} \end{array}$   $\begin{array}{c} \mathsf{Ricom}\ \mathsf{A} \end{array} \end{array}$   $\begin{array}{c} \mathsf{Ricom}\ \mathsf{A} \end{array}$   $\begin{array}{c} \mathsf{Sicom}\ \mathsf{Bicom}\ \mathsf{Bicoc} \end{array}$   $\begin{array}{c} \mathsf{Sicoc} \ \mathsf{Sicoc} \end{array}$   $\begin{array}{c} \mathsf{Sicoc} \ \mathsf{Sic} \end{array}$   $\begin$ Room A ~  $M$  $\mathcal{I}$  Type your question  $\sum$  Type your quest **O&A**  $\mathbb{E}^{\mathbb{Z}}$ Logout **Popular** Recent 2 questions **Popular** Recent 2 questions Masashi AKABORI Masashi AKABORI  $2 \text{ m}$  $2 \text{ m}$ Aug 19, 2020 Aug 19, 2020 What is SSDM? (edited) What is SSDM? (edited) Masashi AKABORI Masashi AKABORI  $0$ ule  $0<sub>10</sub>$ Aug 21, 2020 Aug 21, 2020 Where is JAIST? (edited)  $-0.001$ Where is JAIST? (edited)  $0.0.0$ Ask **Ask** slido slido

# Editing your profile (2) Editing

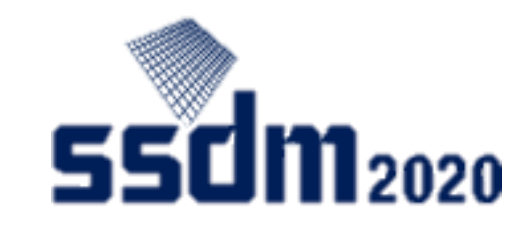

①The basic information shown here is the details as of the time you registered for participation. You can edit this.

②If you are a speaker, enter your presentation ID and title.

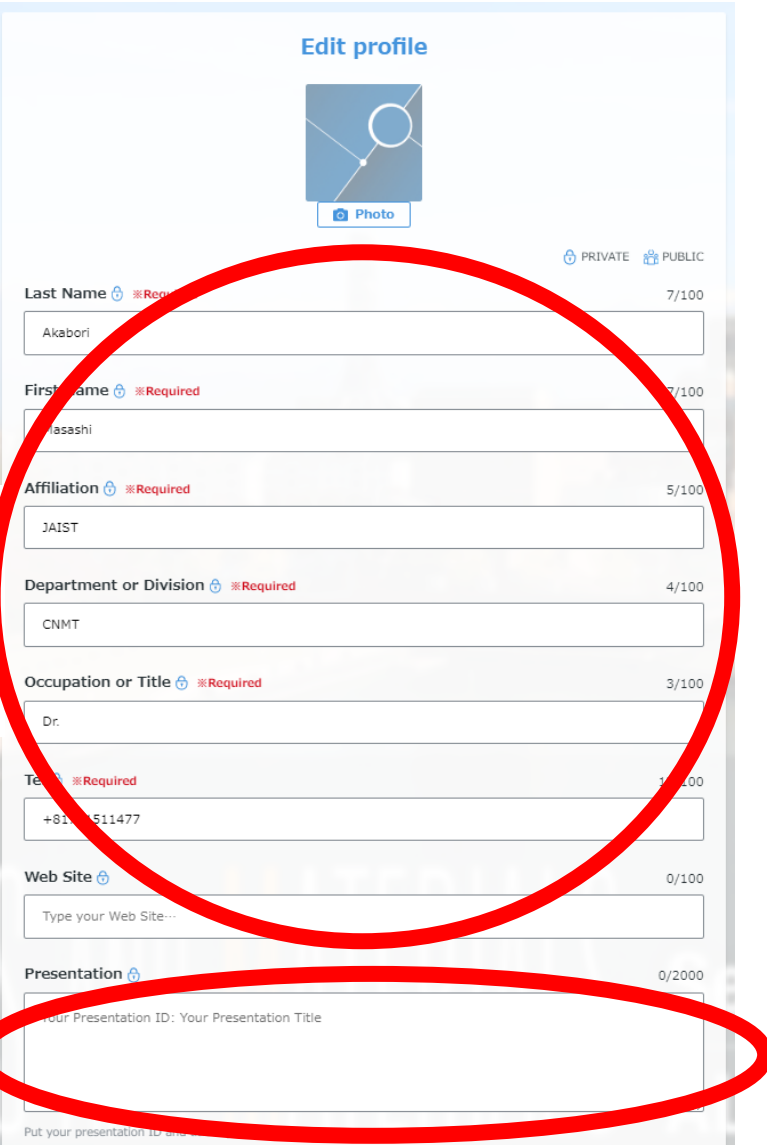

#### ③Select an area you're interested in

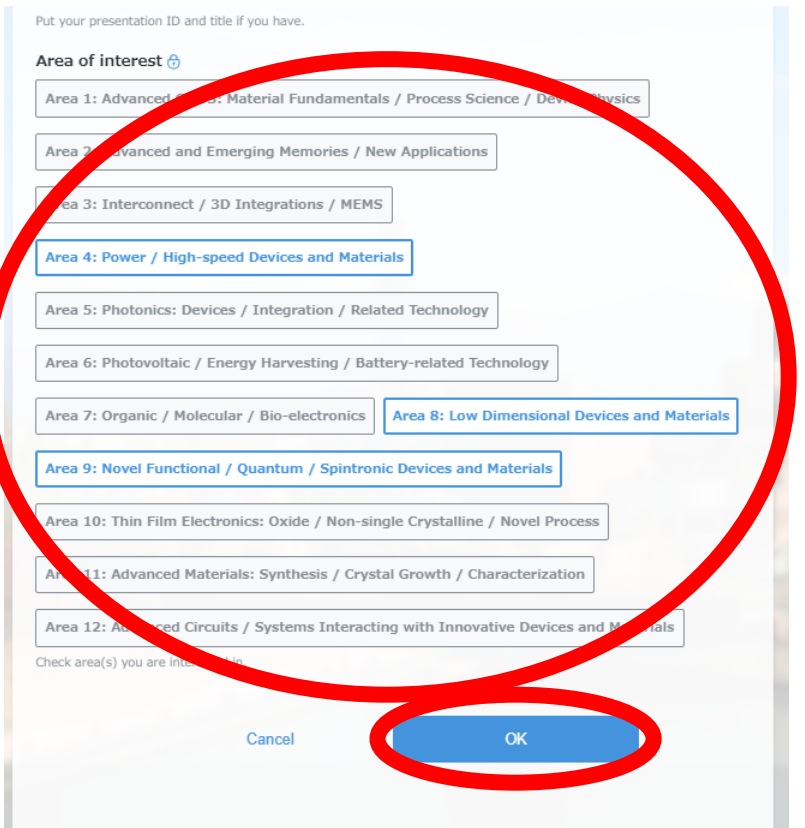

④ You can update your profile by editing and then saving.

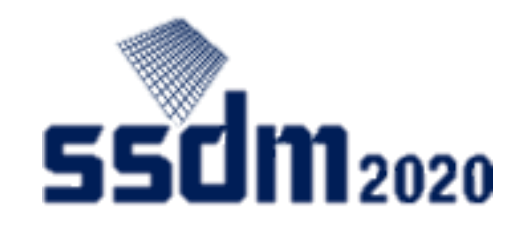

### Attendance

On the session screen:

- Click the "V" mark.
- Choose the session (room) you wish to participate.
- You can change the volume and go to full-screen mode.

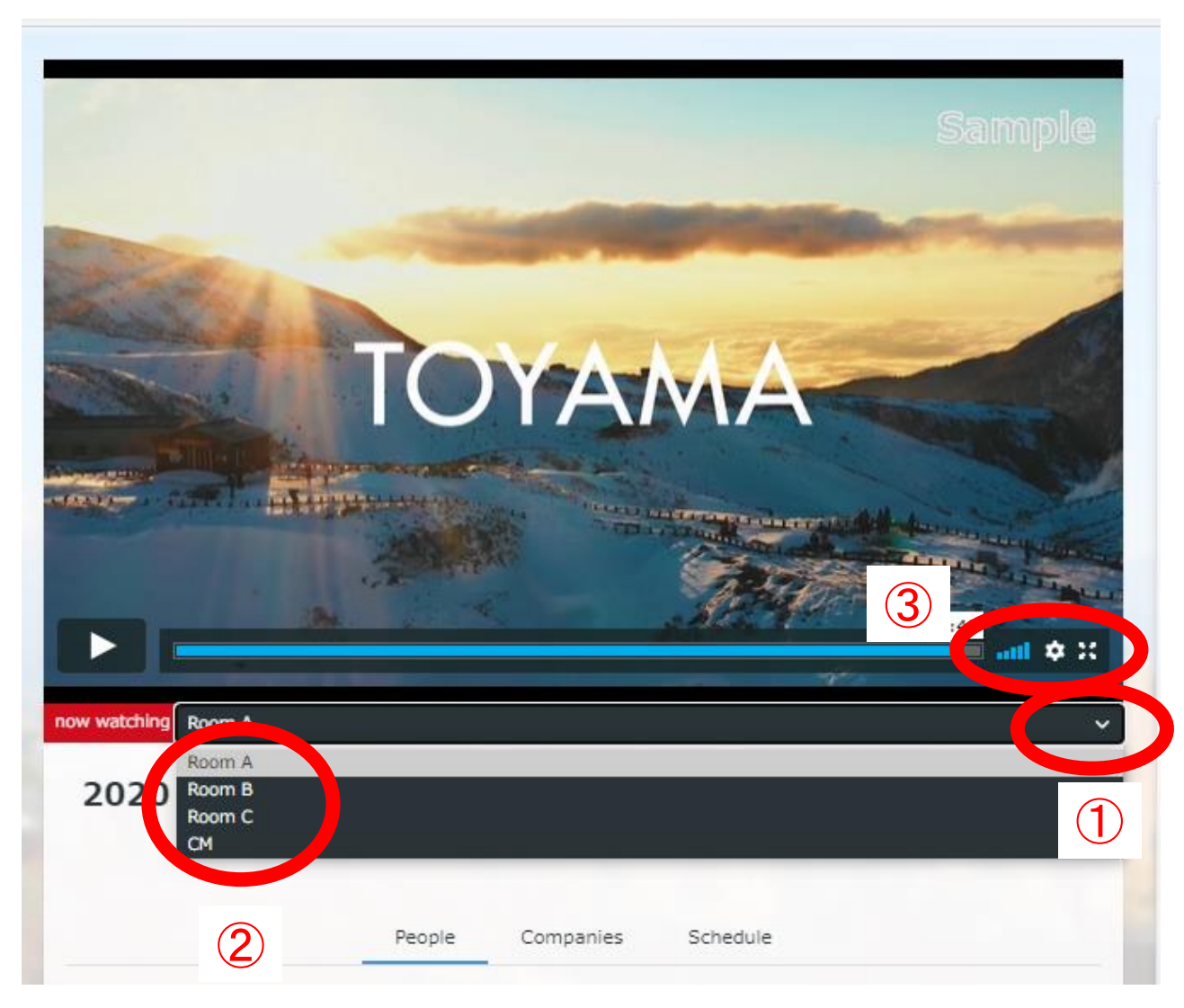

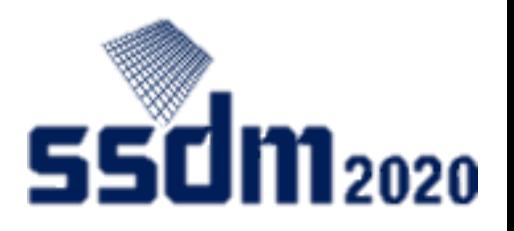

## Asking questions

On the interaction panel:

- Choose Slido tab
- Set profile (name)
- **Choose the session (room) you are attending.**
- Be sure to **type in the presentation ID** when sending your question (click "SEND" button).

 You can also press the "like" button if you agree with the question.

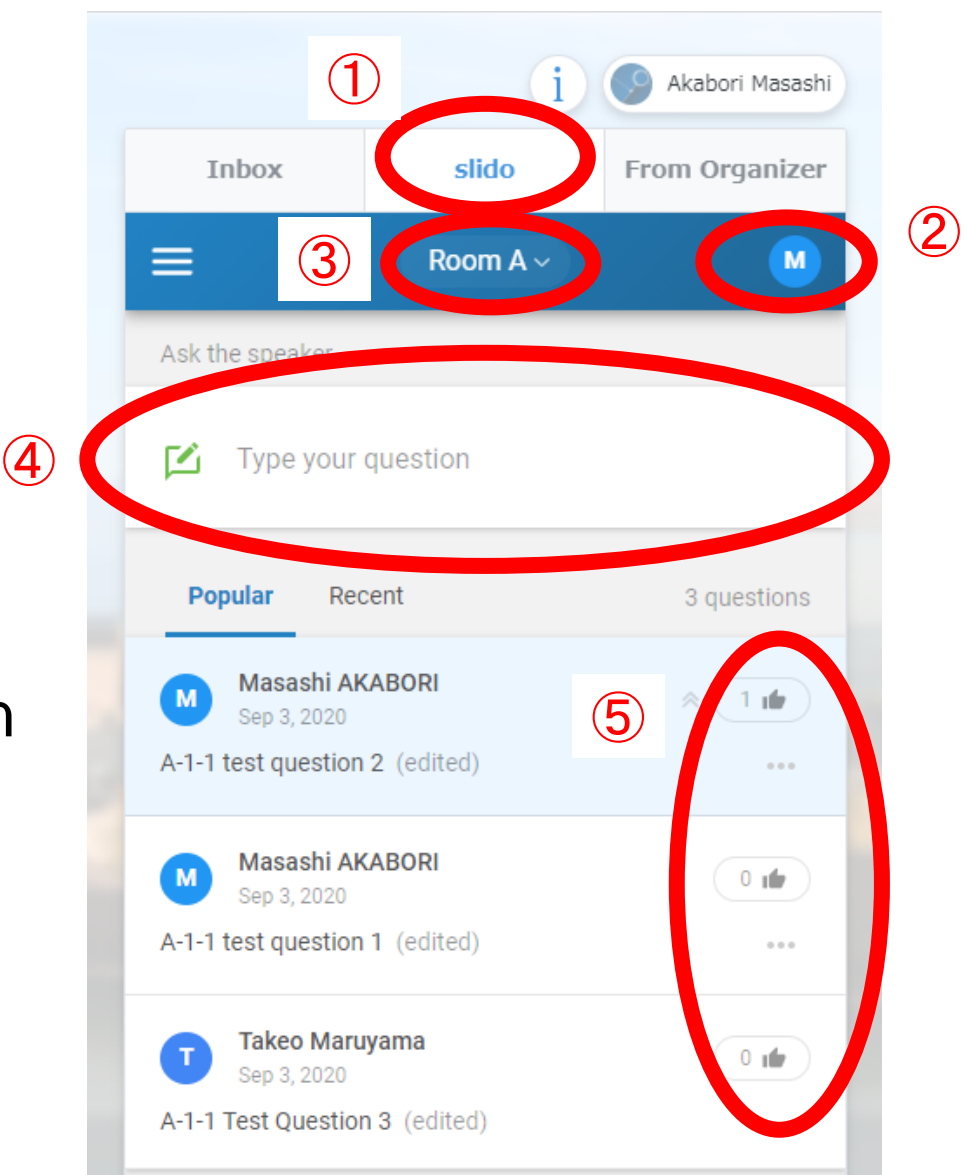

### Company exhibit (1) Go to company exhibit screen

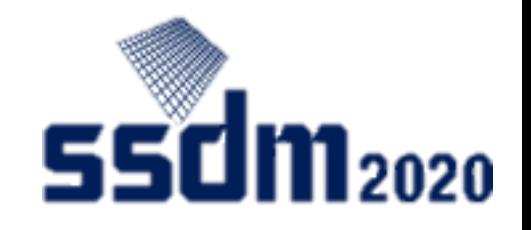

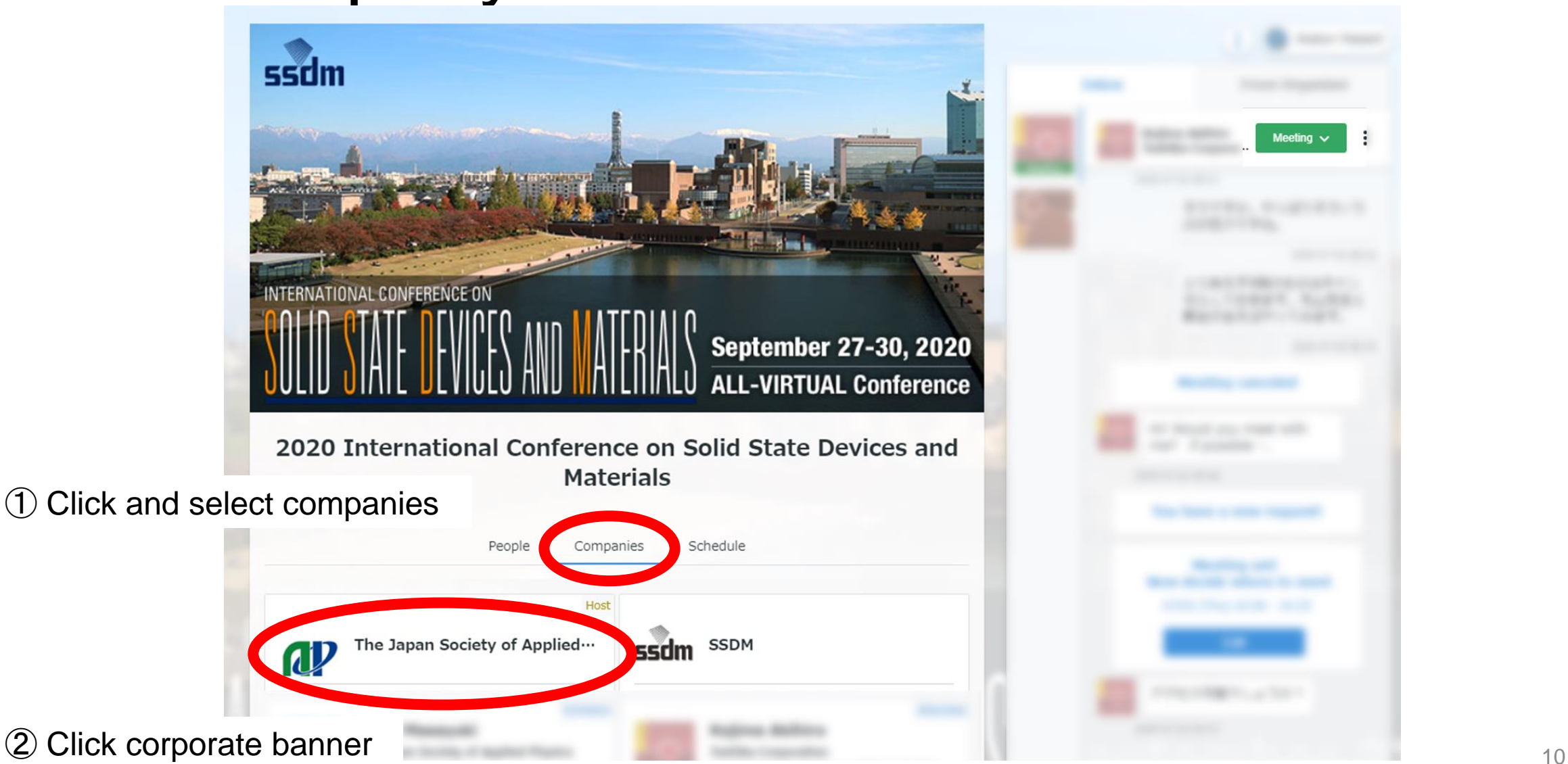

### Company exhibit (2) Company exhibit screen

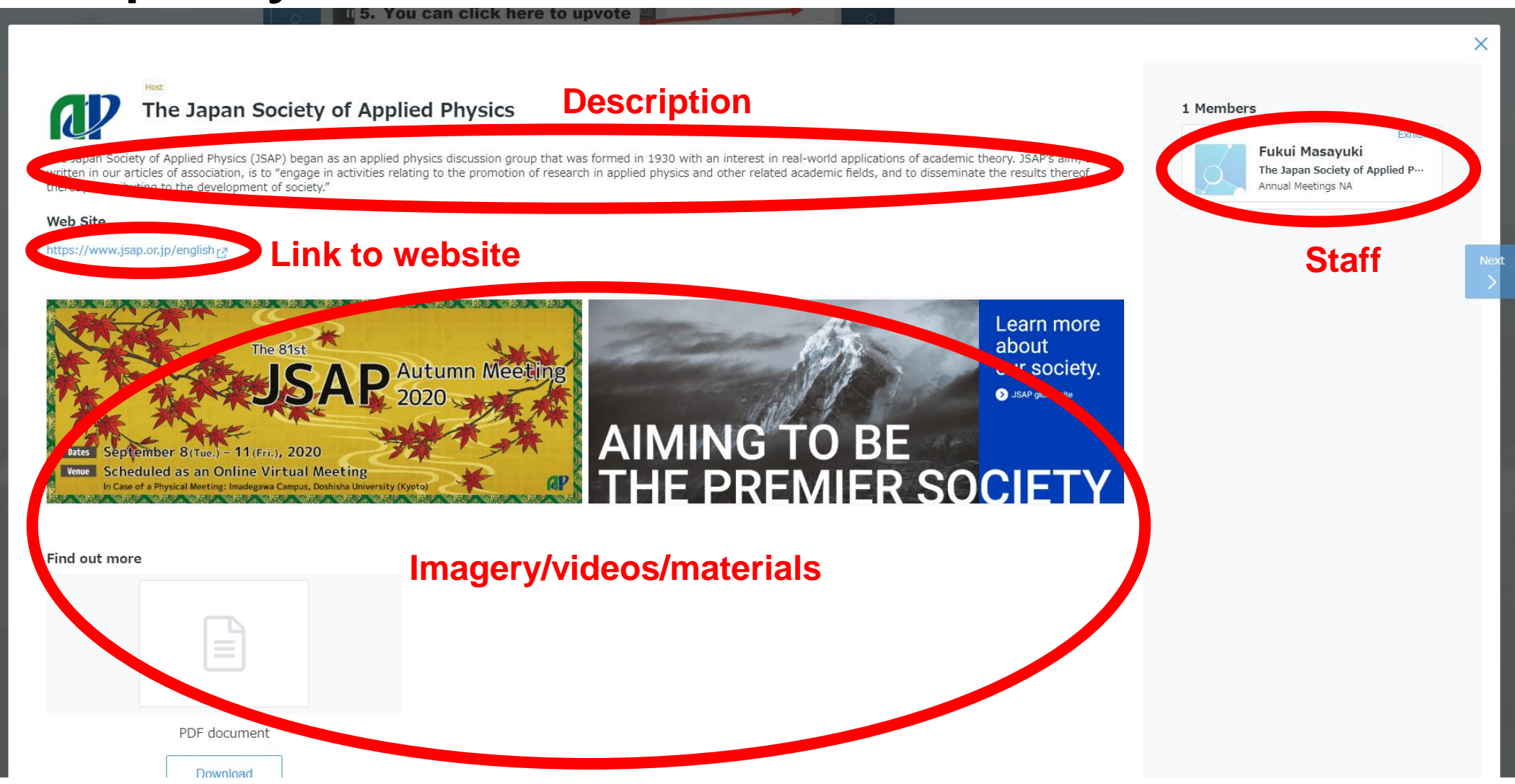

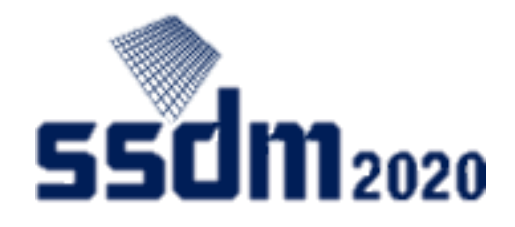

### Interacting with attendees (1) Go to attendee screen

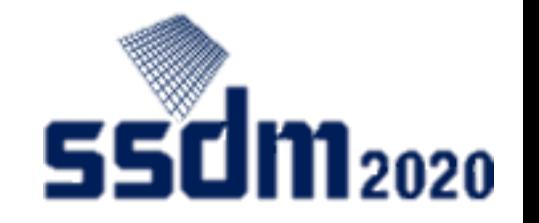

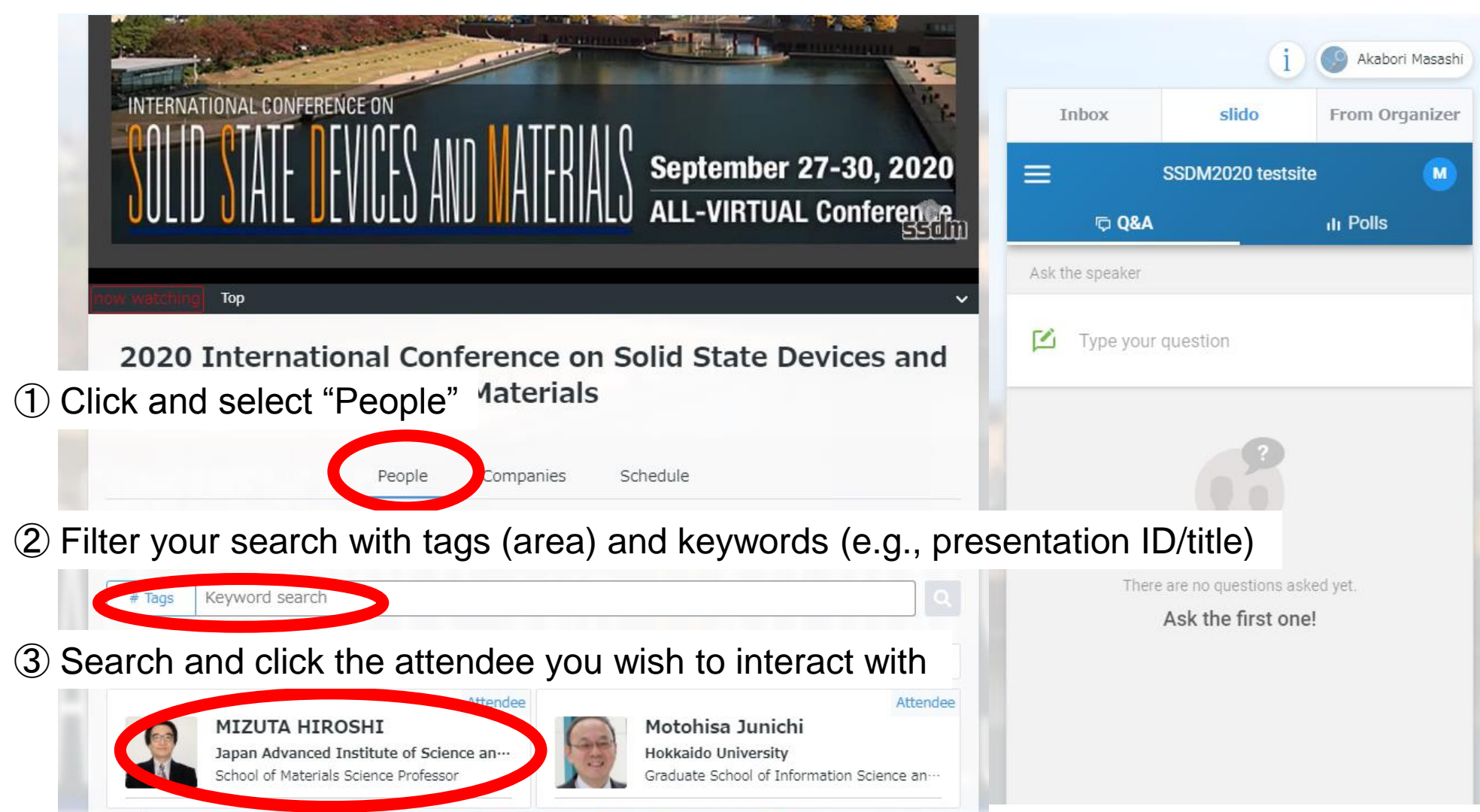

### Interacting with attendees (2) Start interacting

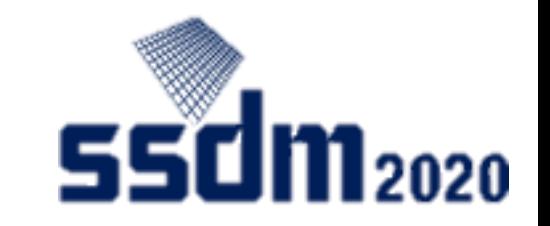

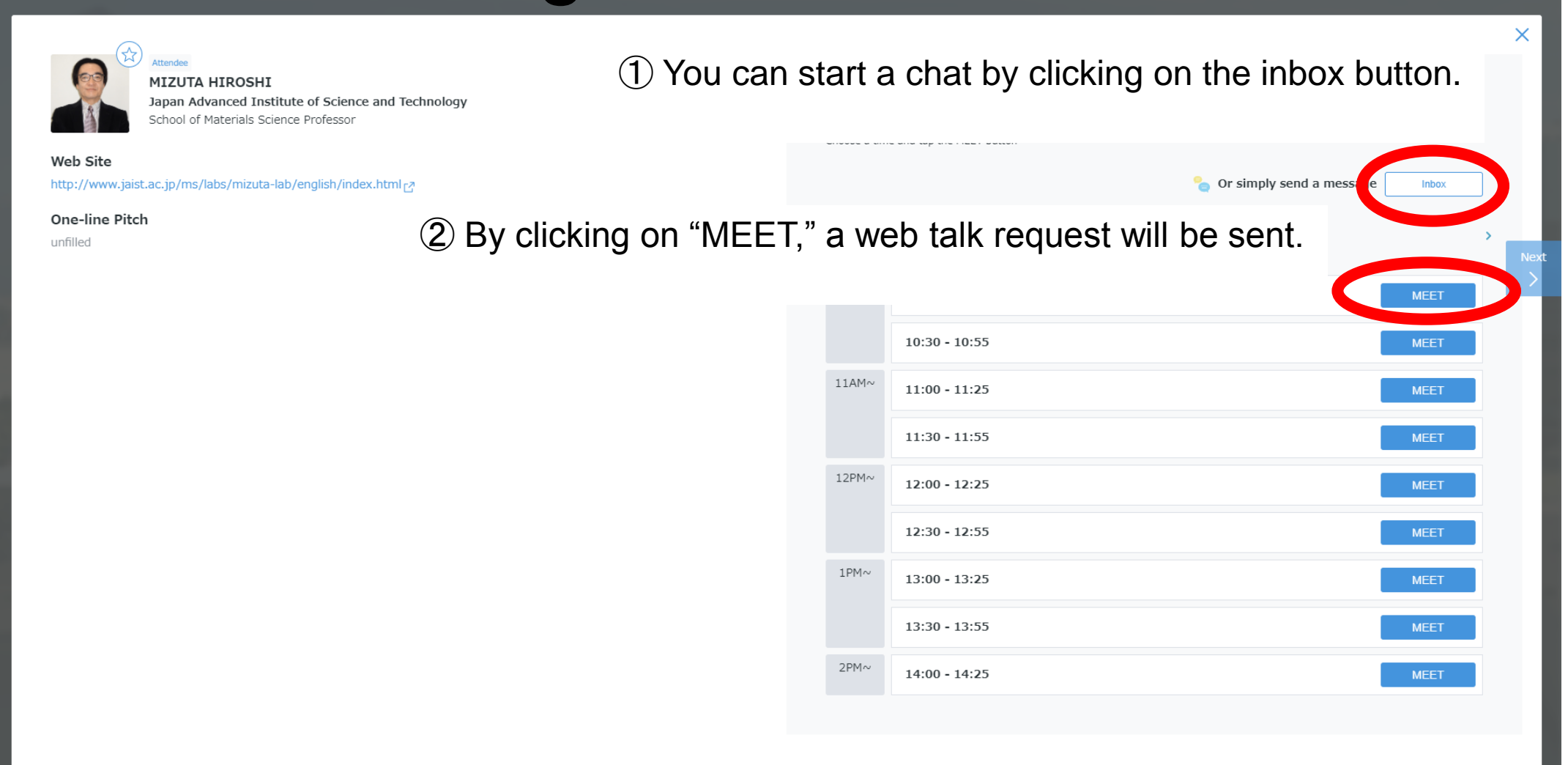

### Interacting with attendees (3) Interaction panel

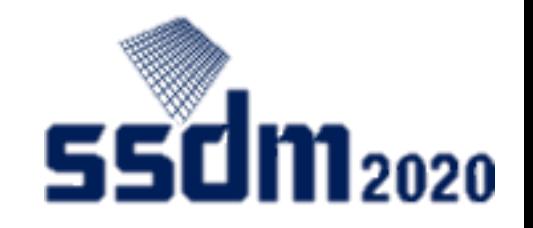

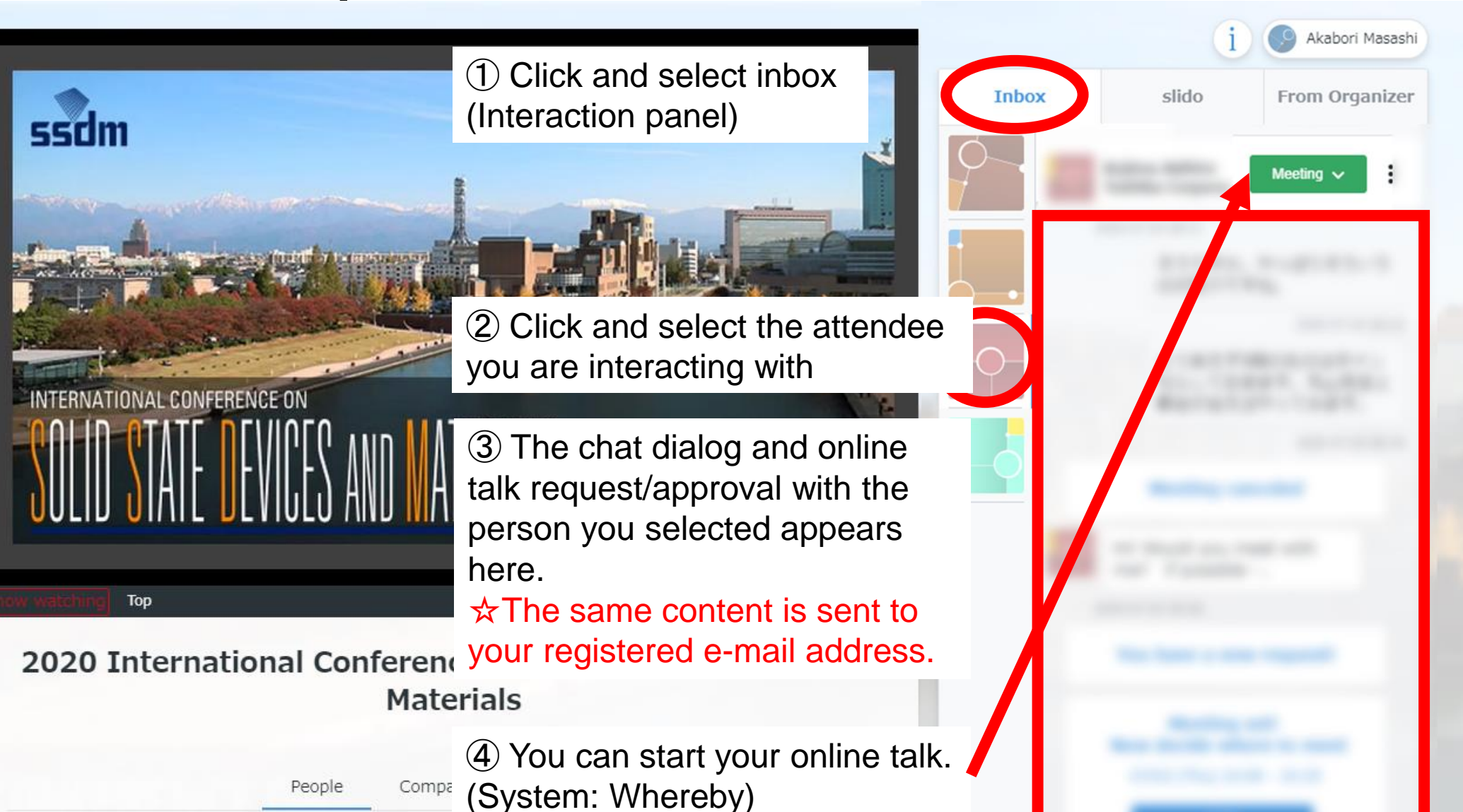

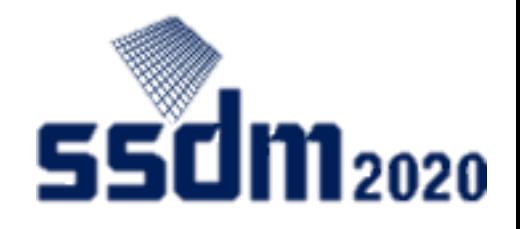

### **Others**

#### "i" mark: Connection with website and Confit

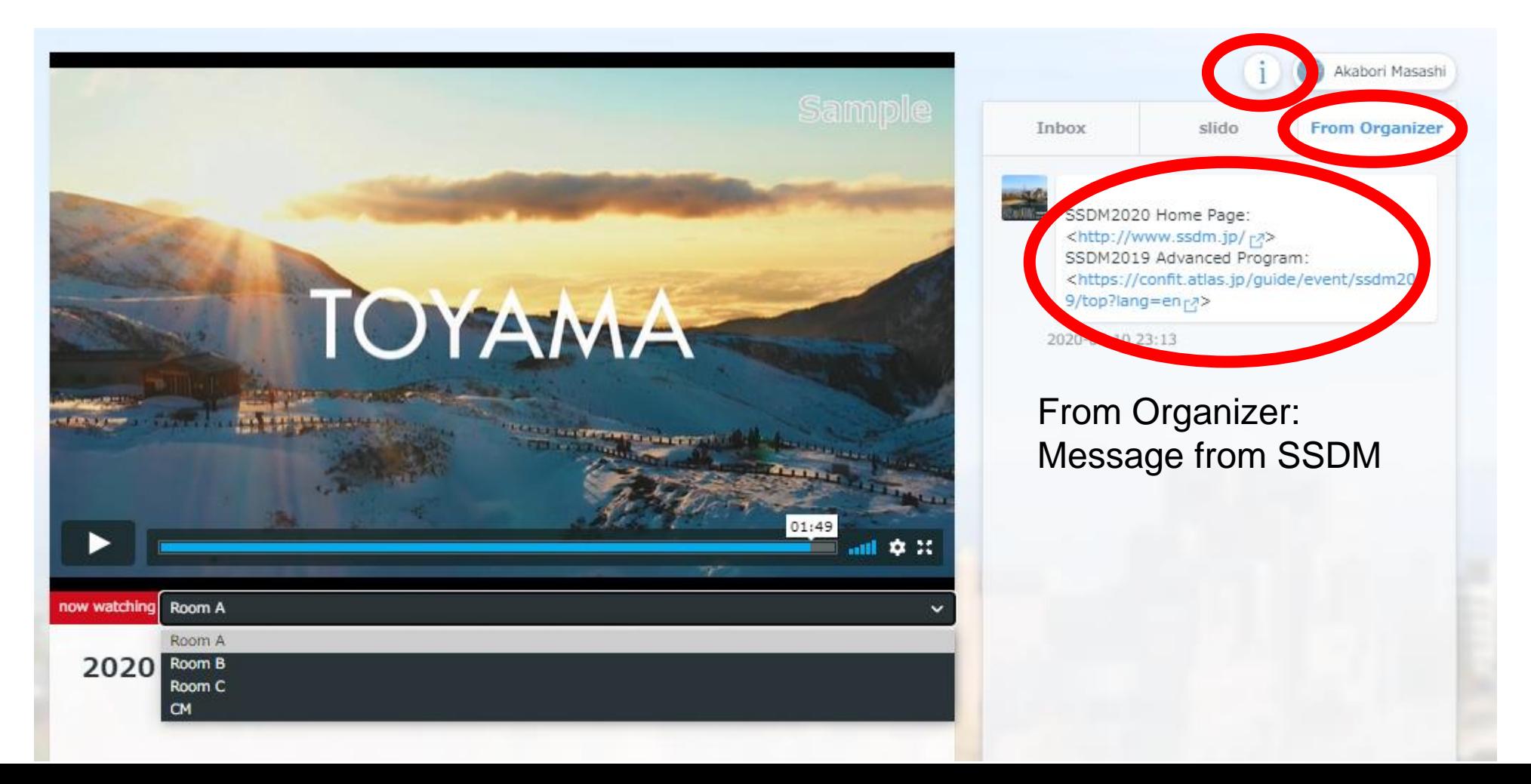